How to deploy Windows Autopatch with Microsoft Intune -By Robin Hobo -Published on Mar2,2023

Windows Autopatch is a service from Microsoft that automates the update process of Windows (both quality updates and feature updates), Microsoft 365 Apps for Enterprise (aka Office apps), the Microsoft Edge browser and Microsoft Teams. Once the service is enabled in your tenant and devices are onboarded successful you don't need to worry about updates of the supported products anymore. Microsoft will take care of it.

## Prerequisites of Windows Autopatch

- Windows 10/11 Enterprise E3 or higher licenses
- Azure AD P1 or higher licenses
- Microsoft Intune licenses
- Windows build 1809 or higher
- Users must exist in Azure AD (synced or cloud-only)
- Devices needs to be under management of Microsoft Intune or Configuration Manager Co-managed

# Table of content

The following steps will step-by-step described in this blog.

- 1. Enable Windows Autopatch
- 2. Onboard devices to Windows Autopatch
- 3. Managing Windows Autopatch

## 1 – Enable Windows Autopatch

For the next steps, navigate to the Microsoft Intune admin center.

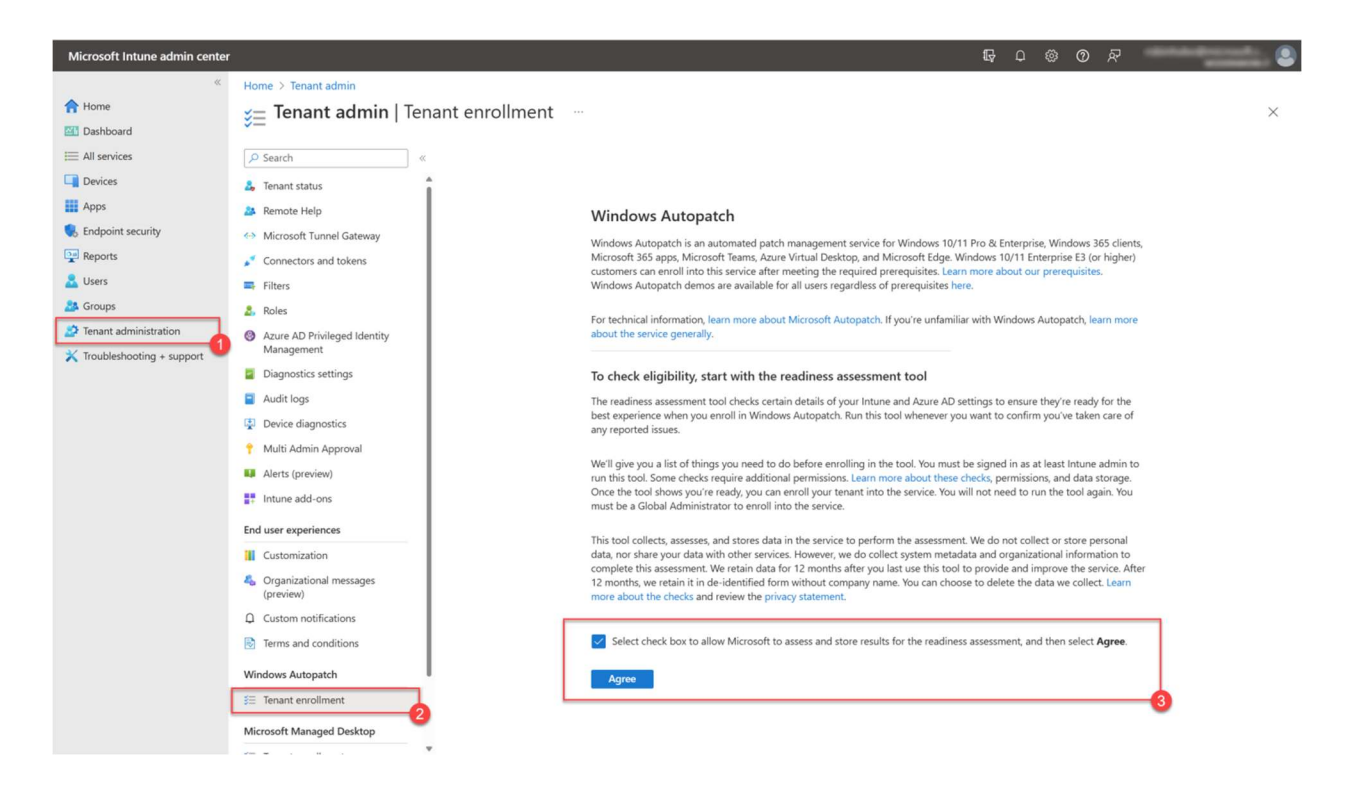

Navigate to Tenant administration > Tenant enrollment. Select the checkbox and click Agree.

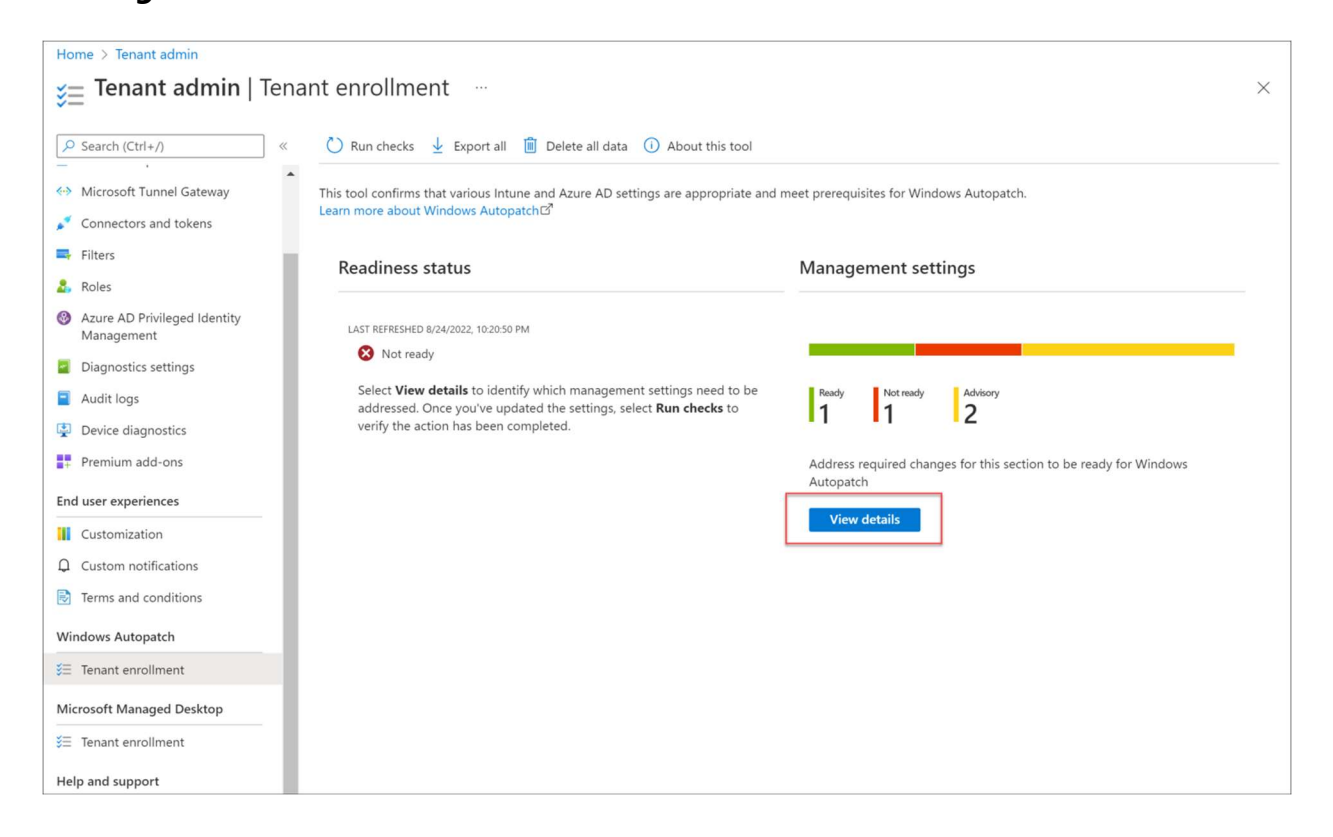

First we need to run the Readiness assessment tool to see if we can enable the service and we met all the requirements. The results of the test can have one of the following status.

Ready – Ready to go, no actions are required

**Advisory** – An advice to get the best experience once the service is up and running, not a requirement and so, not a blocker

**Not ready** – A show stopper that needs to be fixed before you can continue

**Error** – Mostly related to insufficient permissions to run this task

In my case I have some advisory and not ready points, lets discuss them from top to bottom. Click View details.

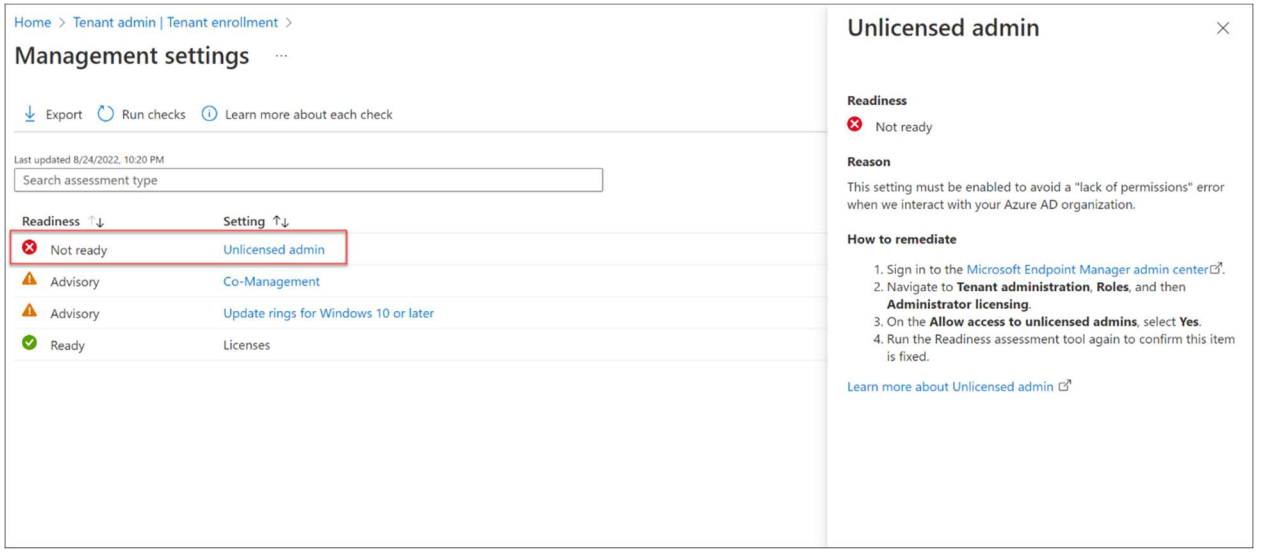

The first point is about **Unlicensed admin**, this is a requirement for this service and I did not enable this feature yet. When clicking on the setting on the left, the instructions about the required steps that needs to be made are displayed on the right.

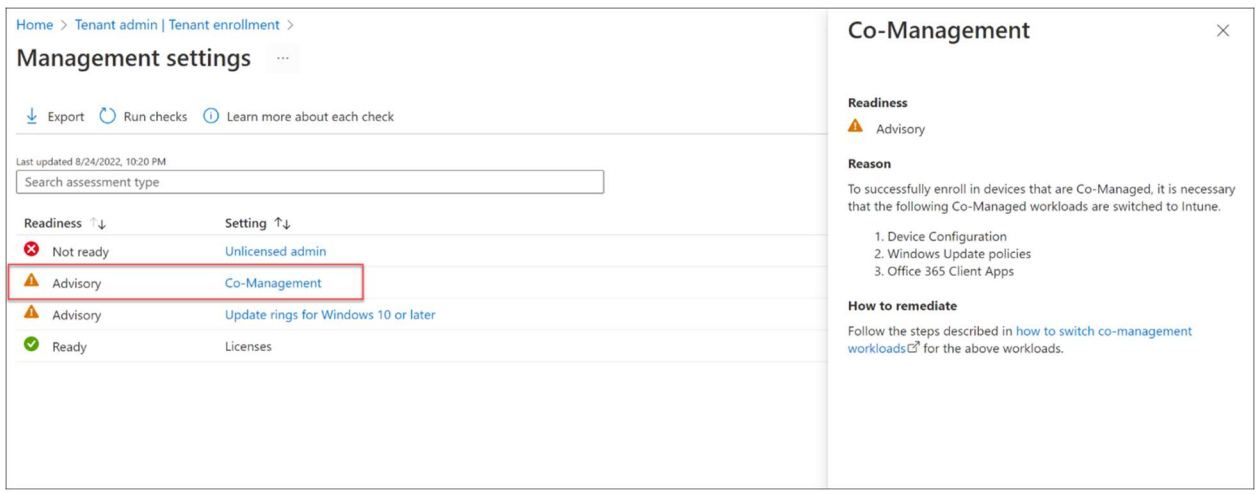

Second point is an Advisory about co-management configuration. I did not setup comanagement in my environment so I will ignore this one.

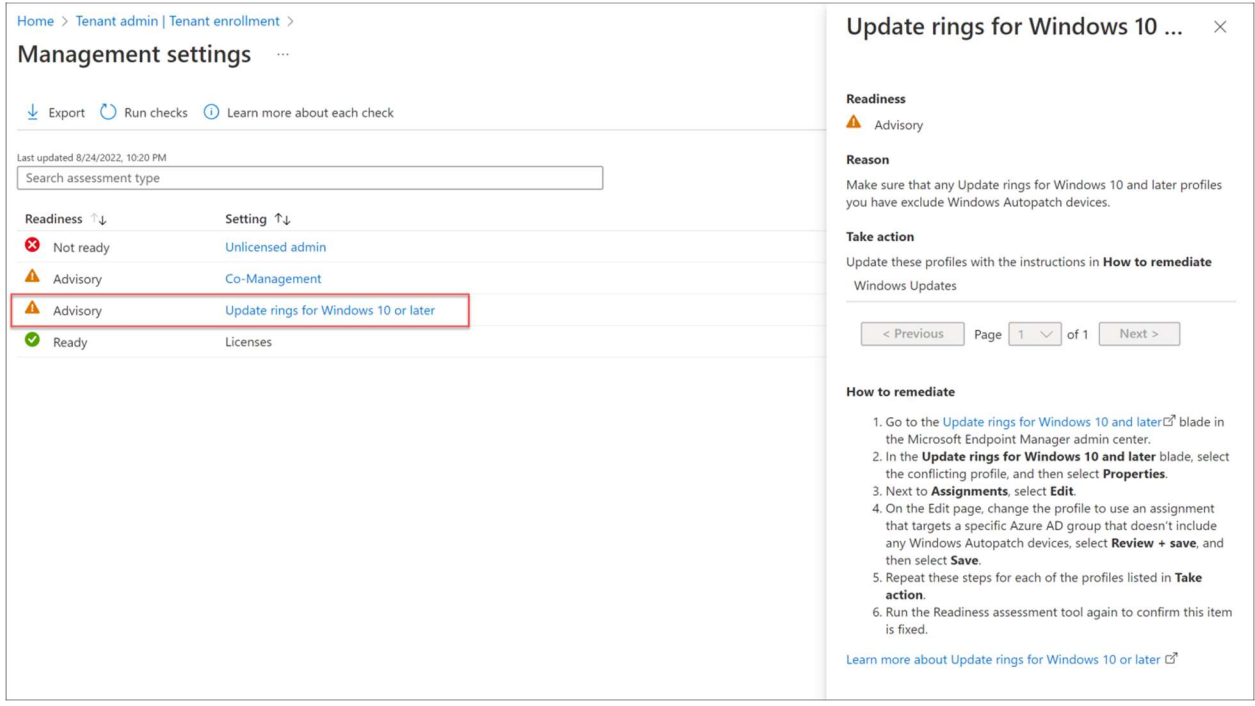

Next point is an important one. I have setup Update policies for Windows 10 and later devices. These settings can conflict with the settings of Windows Autopatch. Make sure that you exclude Autopatch devices from current Windows Update rings policies. See instructions on the right for more information in the screenshot.

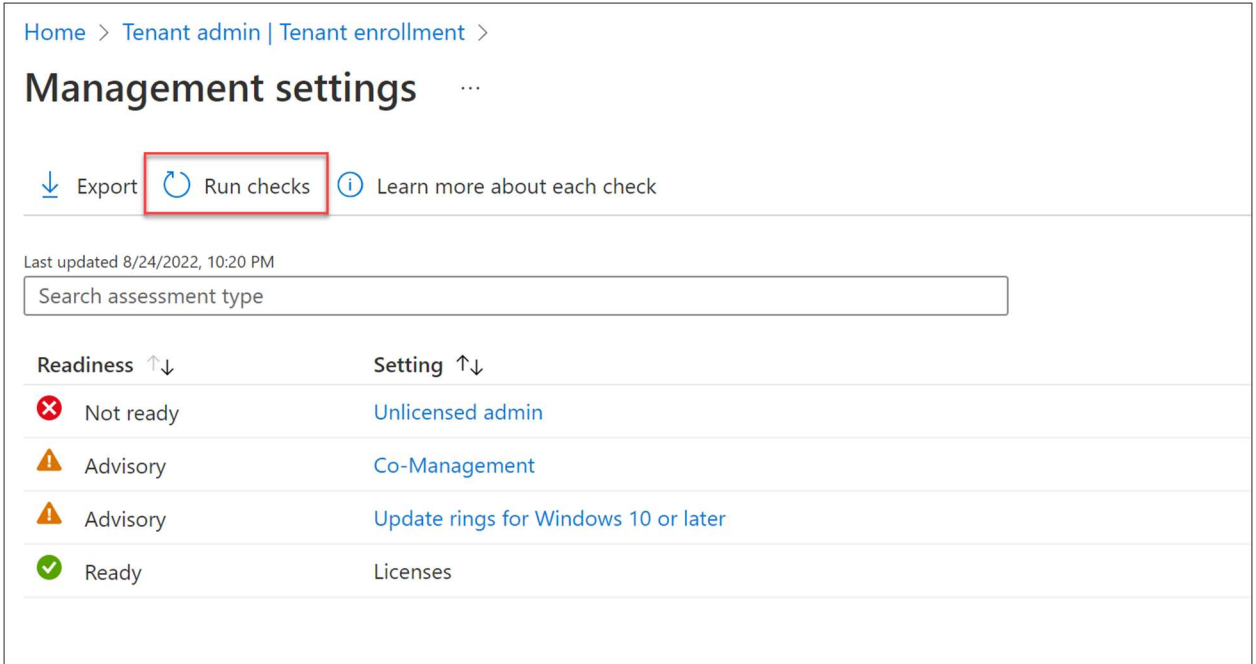

After changing the required and advised settings, click **Run check** 

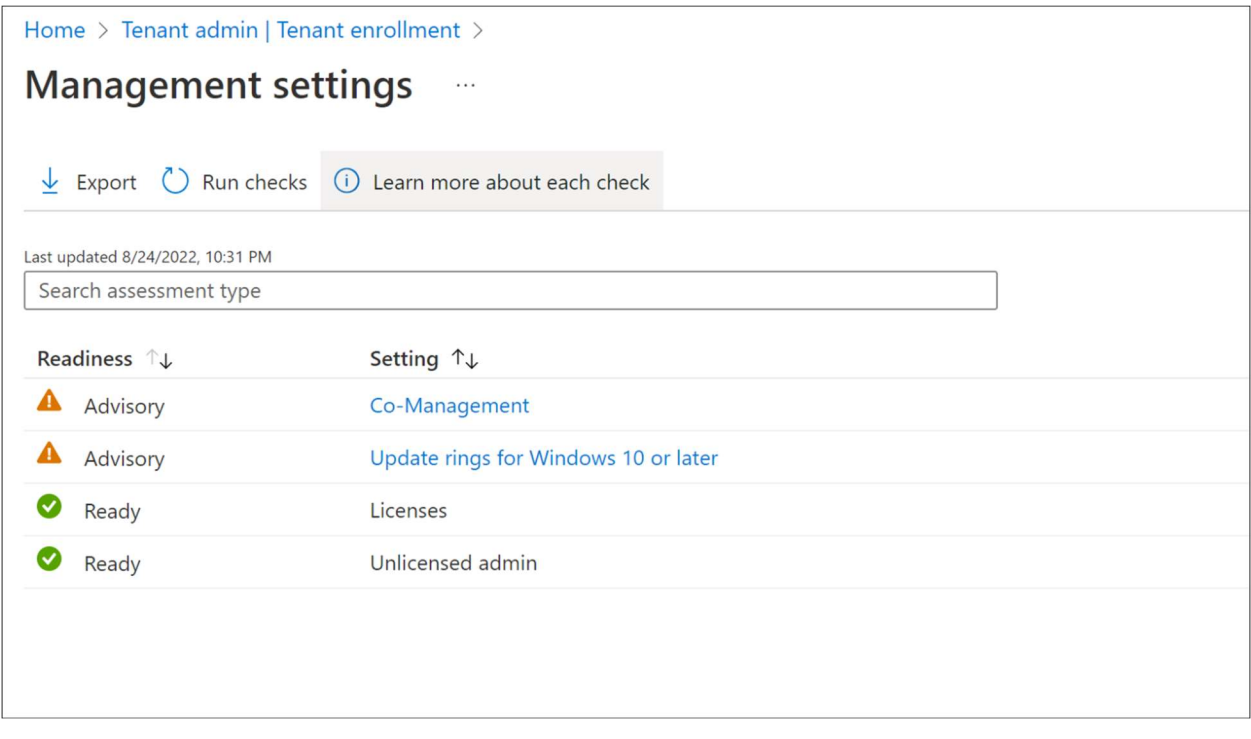

We are now ready to go.

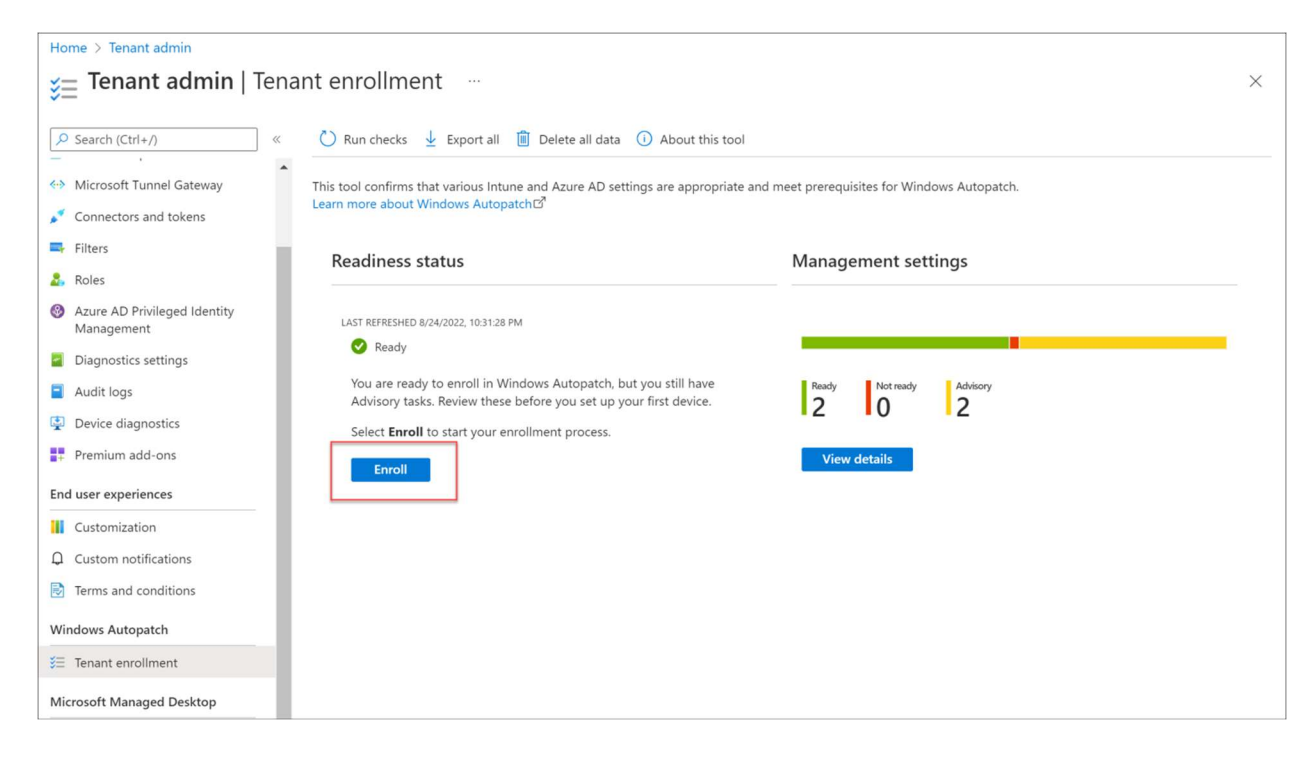

#### Click Enroll

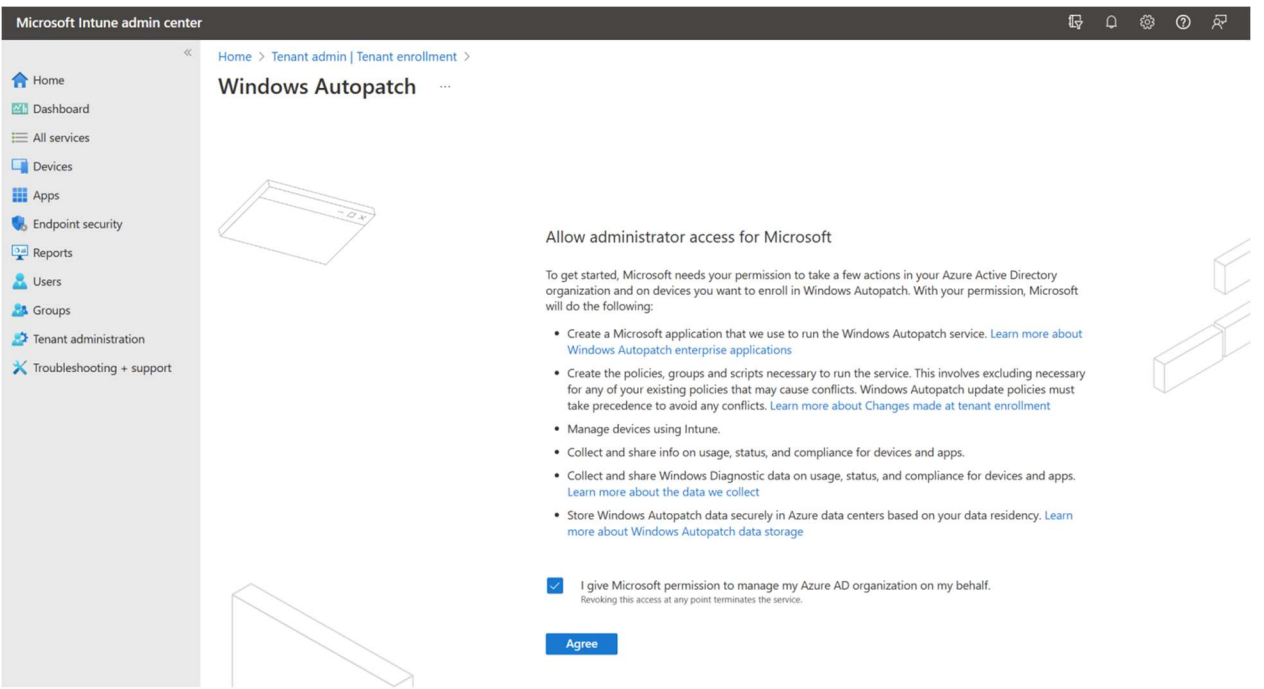

Select I give Microsoft permission to manage my Azure AD organization on my behalf (if you do) and click Agree

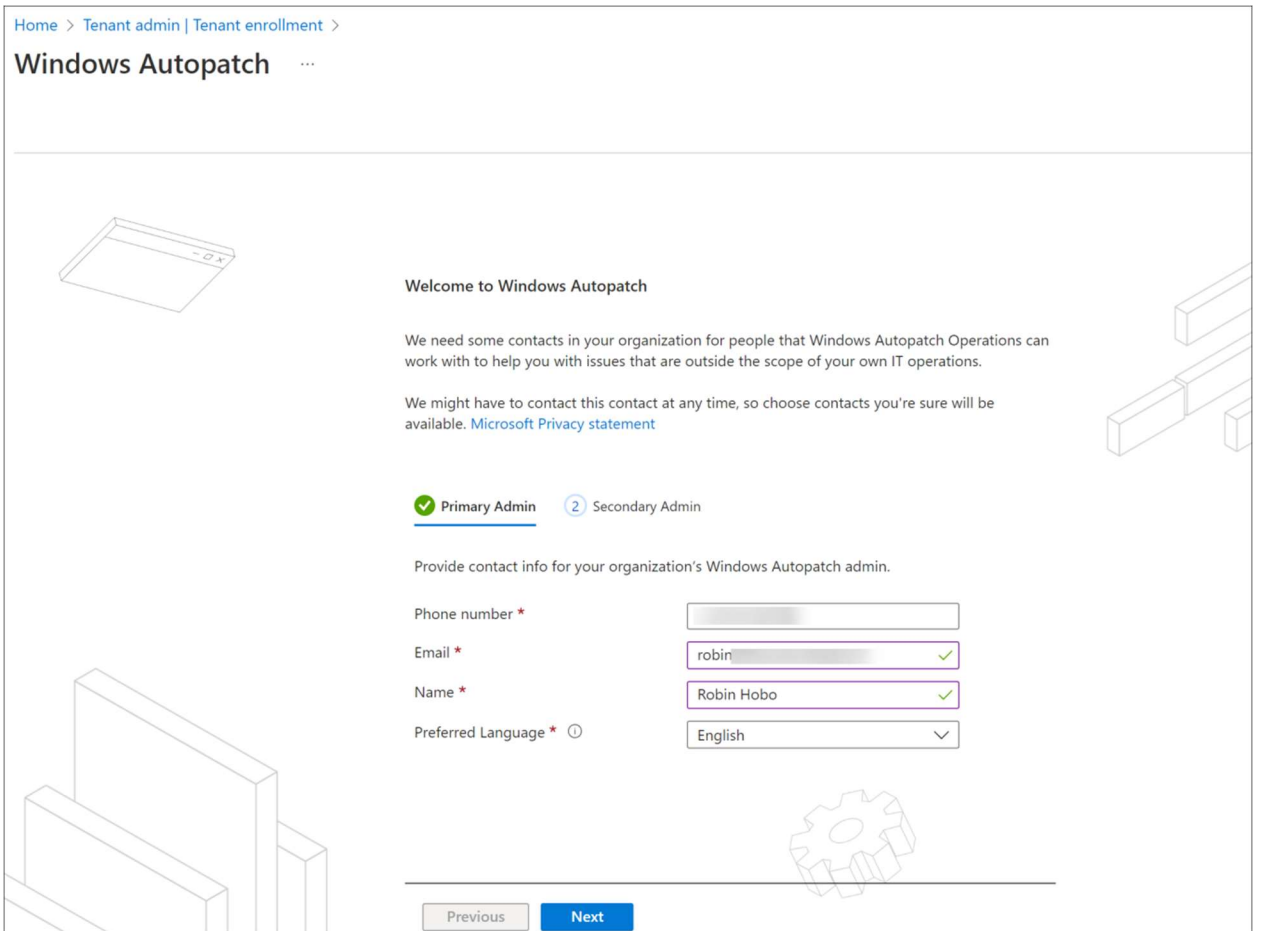

Fill in the primary admin contact details and click **Next** 

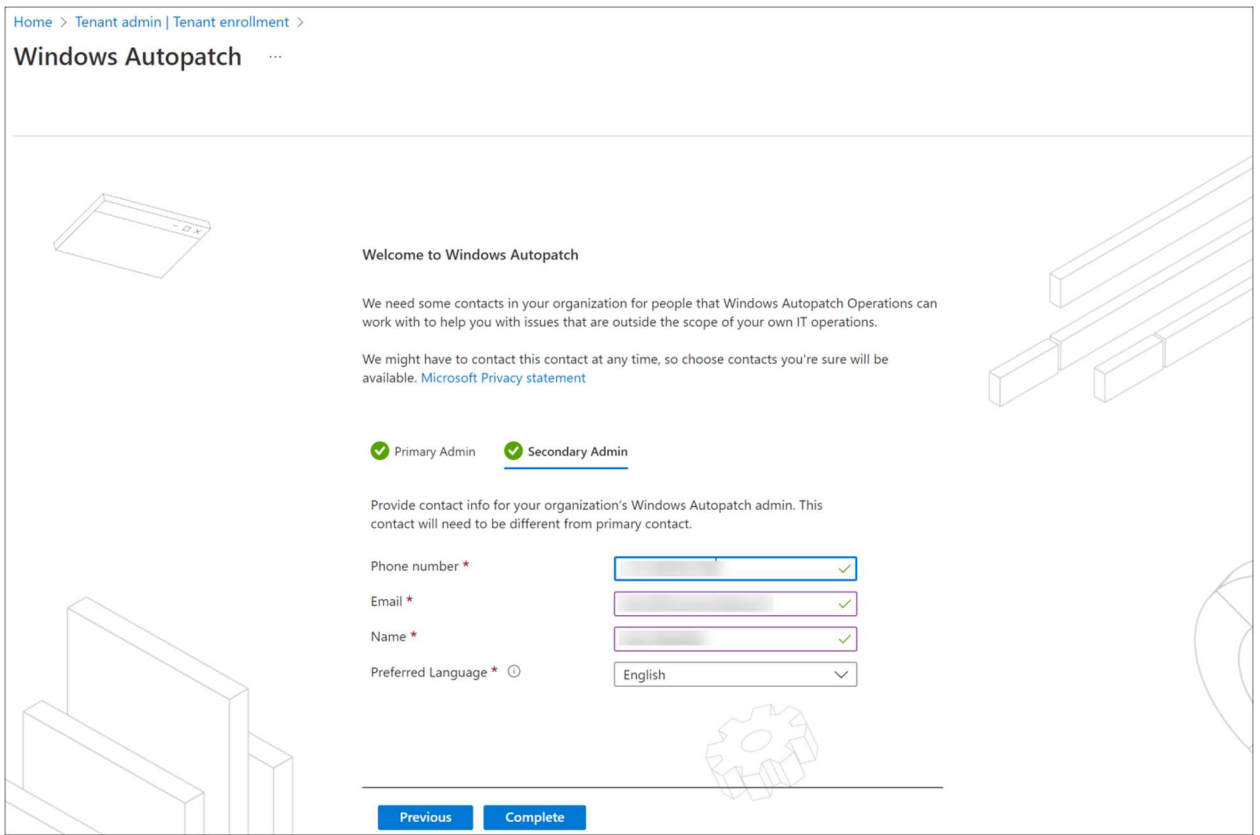

Fill in the secondary admin contact details and click **Next** 

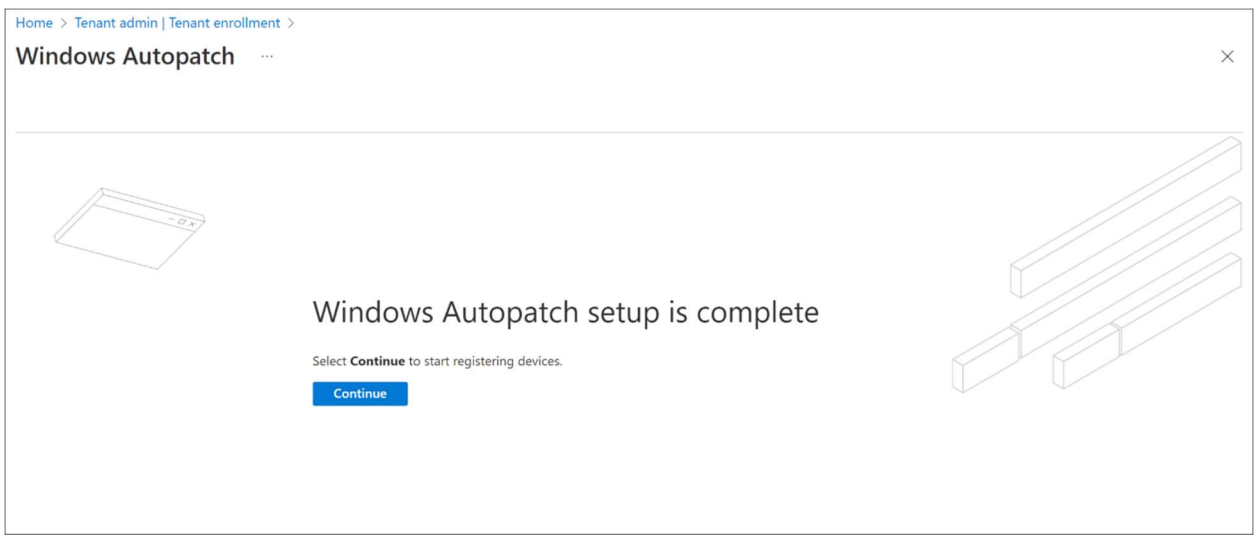

Click Continue

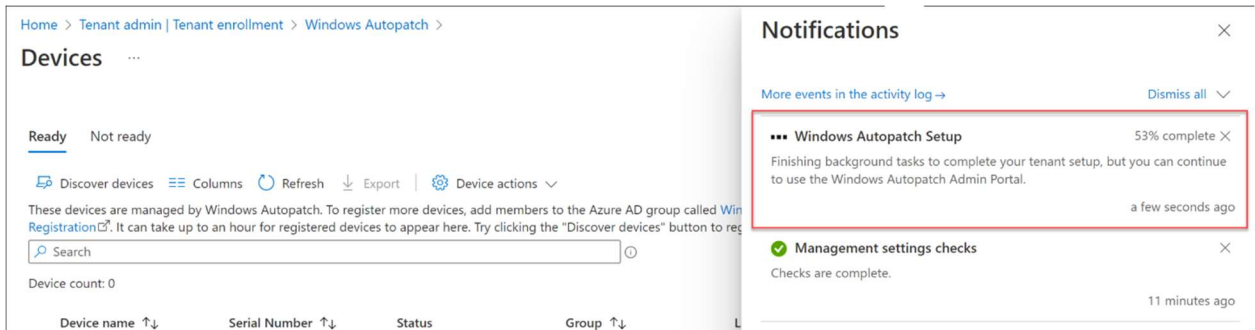

In the background the resources will now be provisioned, this include security groups in Azure AD and policies in Microsoft Intune.

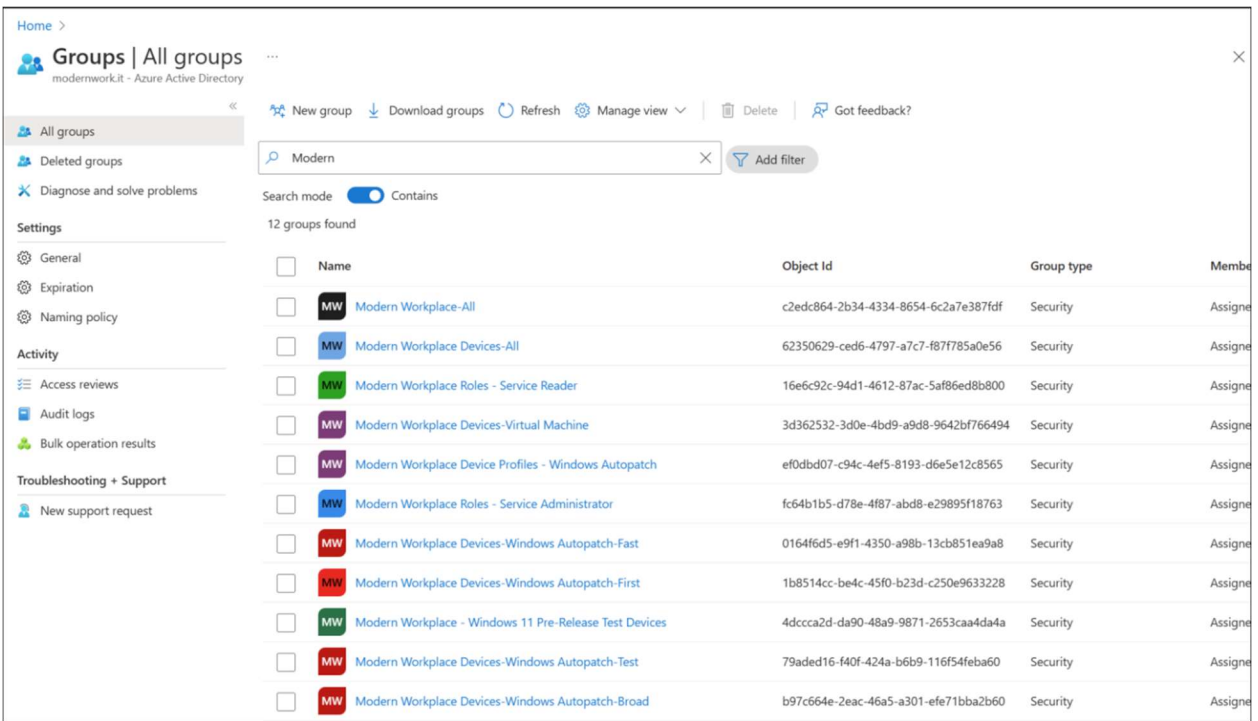

In Azure AD the groups in the above screenshot are created during the Windows Autopatch deployment.

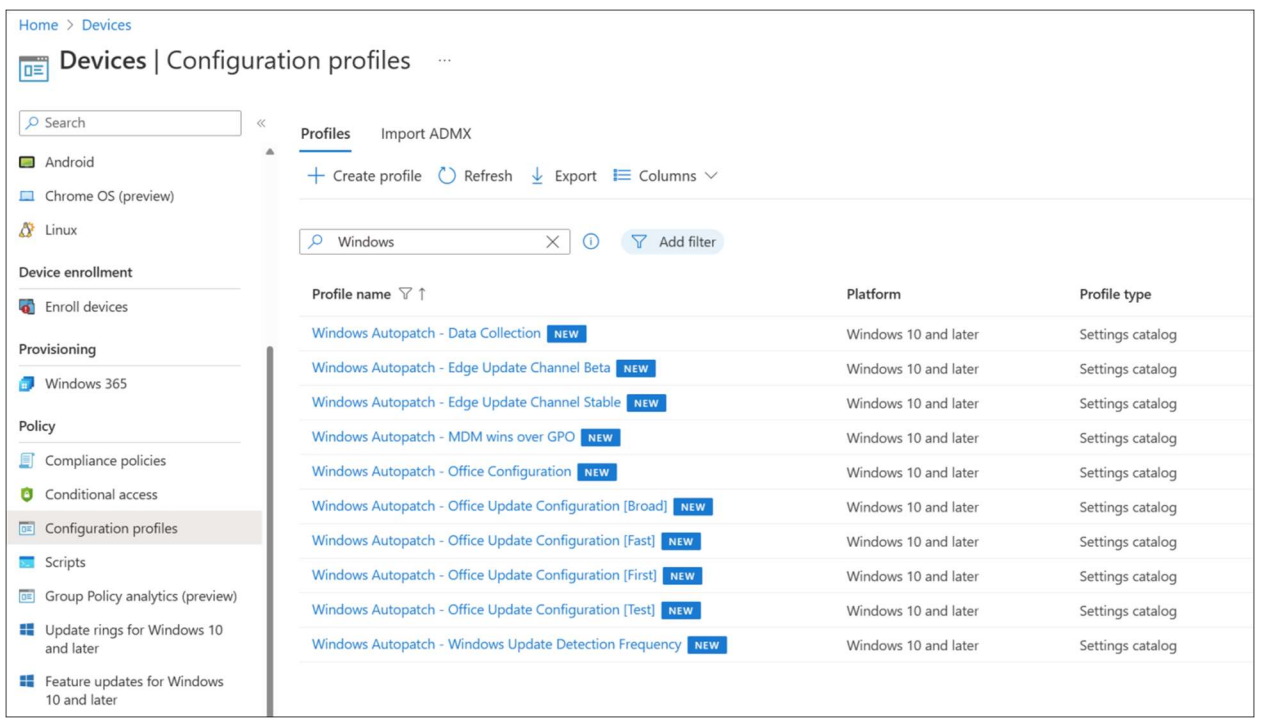

The Configuration profiles for Windows endpoints are created during the Windows Autopatch deployment. Beside these policies, also Update rings for Windows 10 and later and Feature updates for Windows 10 and later polices are created.

# 2 – Onboard devices to Windows Autopatch

To register / onboard devices to Windows Autopatch you need to make the devices member of the Windows Autopatch Device Registration security group.

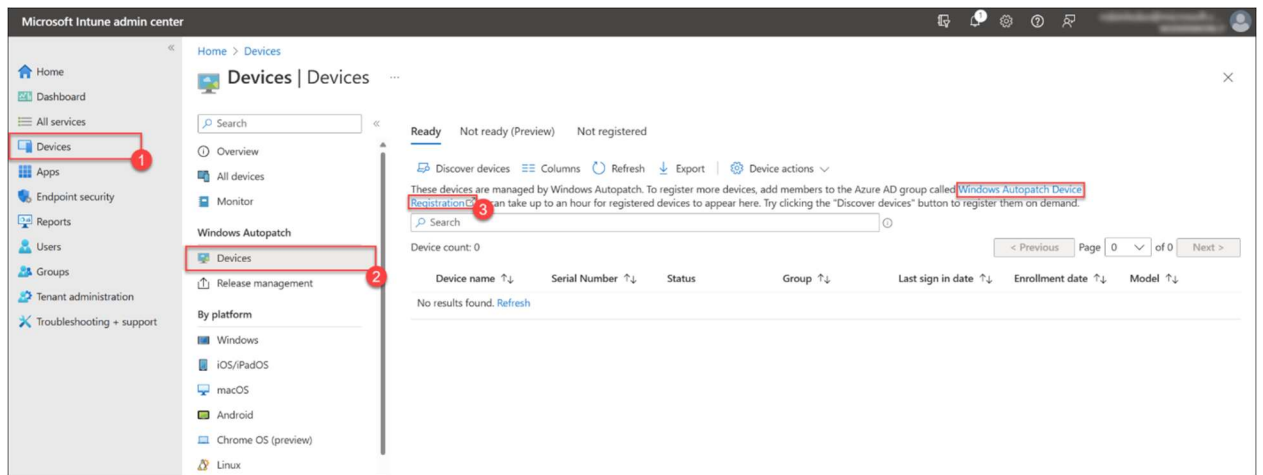

Within the Microsoft Intune admin center, navigate to Devices > Windows Autopatch Devices. Click Windows Autopatch Device Registration.

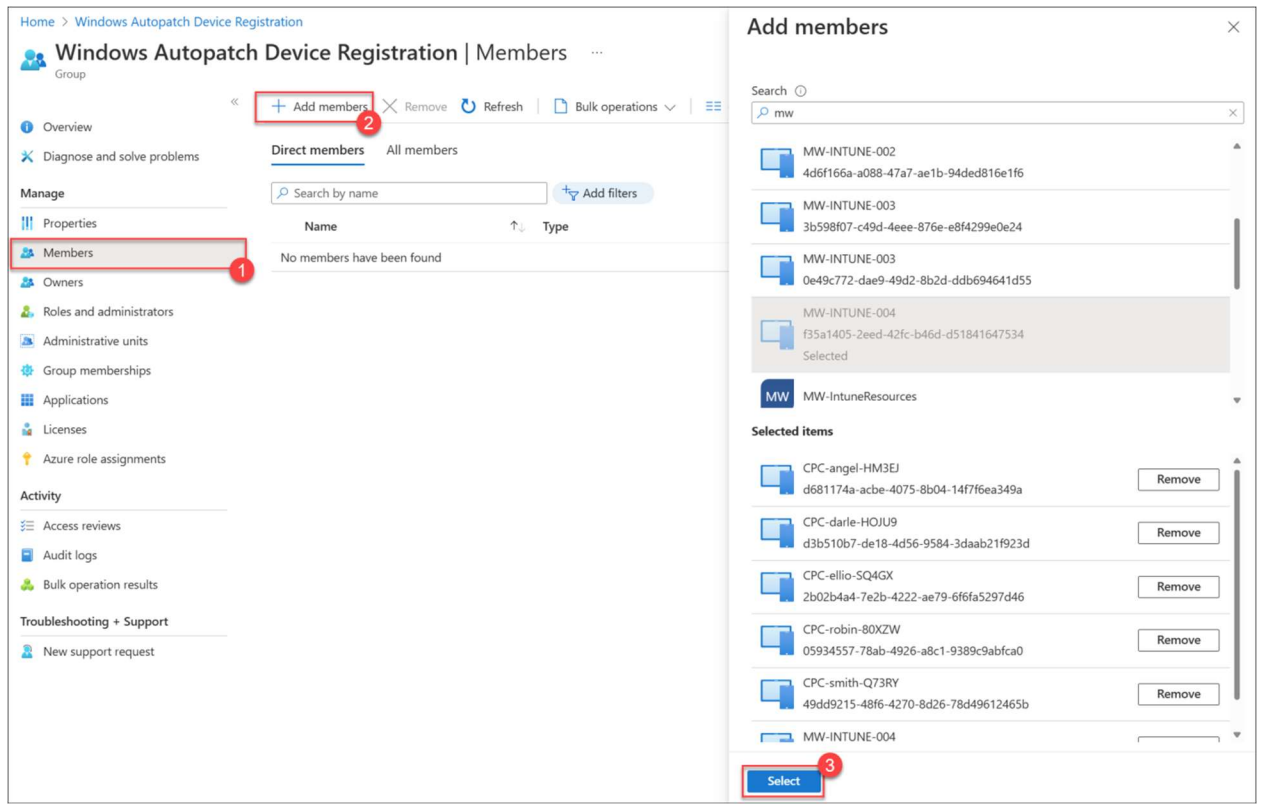

With that link the Windows Autopatch Device Registration security group will be opened in a new browser tab. Make sure the Members page is open and click Add members to add the computer accounts.

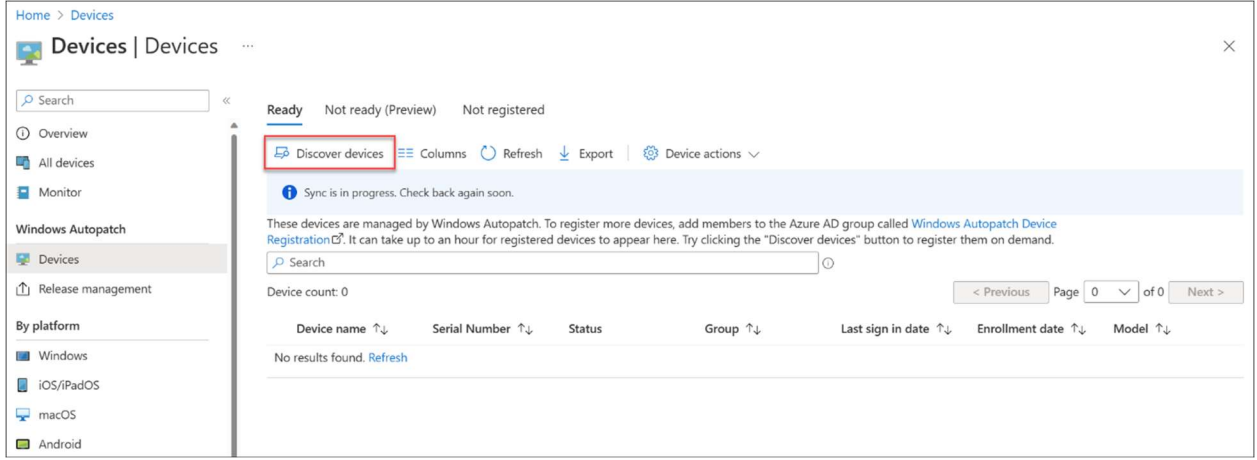

Go back to the Microsoft Intune admin center and click on Discover devices

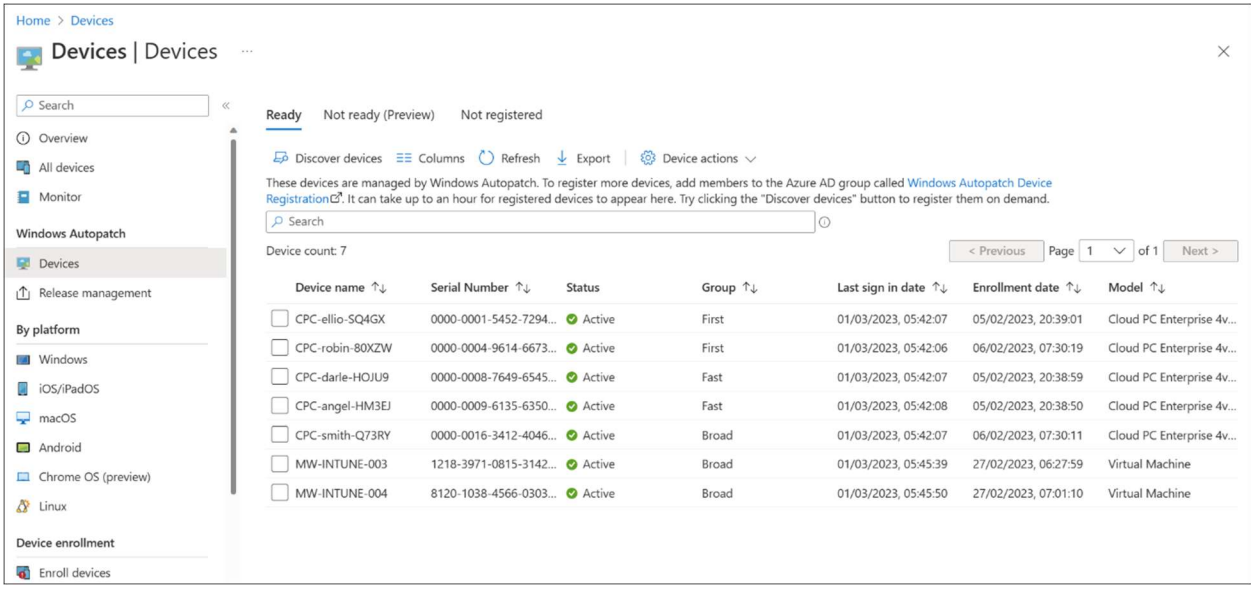

Once the device is onboarded to the Windows Autopatch service you can see which ring is assigned to the device.

This can be one of the following rings.

- Test Deployment ring for testing update prior production rollout.
- First -Early adopters
- Fast Quick rollout and adoption
- **Broad** Final ring for broad rollout

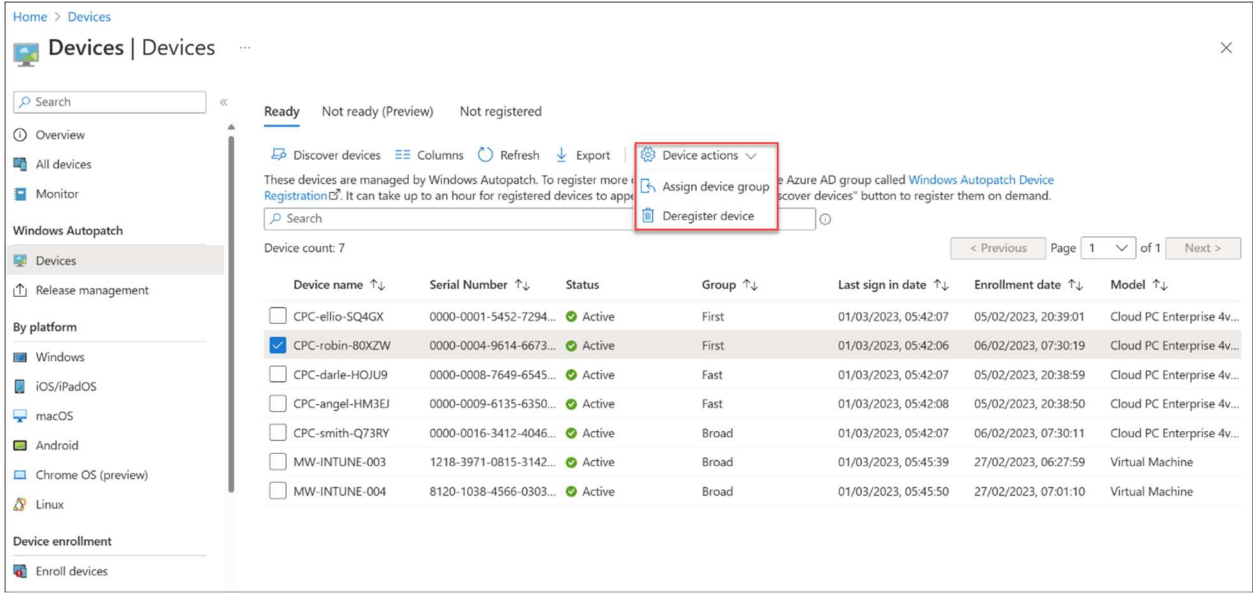

When a device is selected, you can go to **Device actions > Assign device group** to change the update ring.

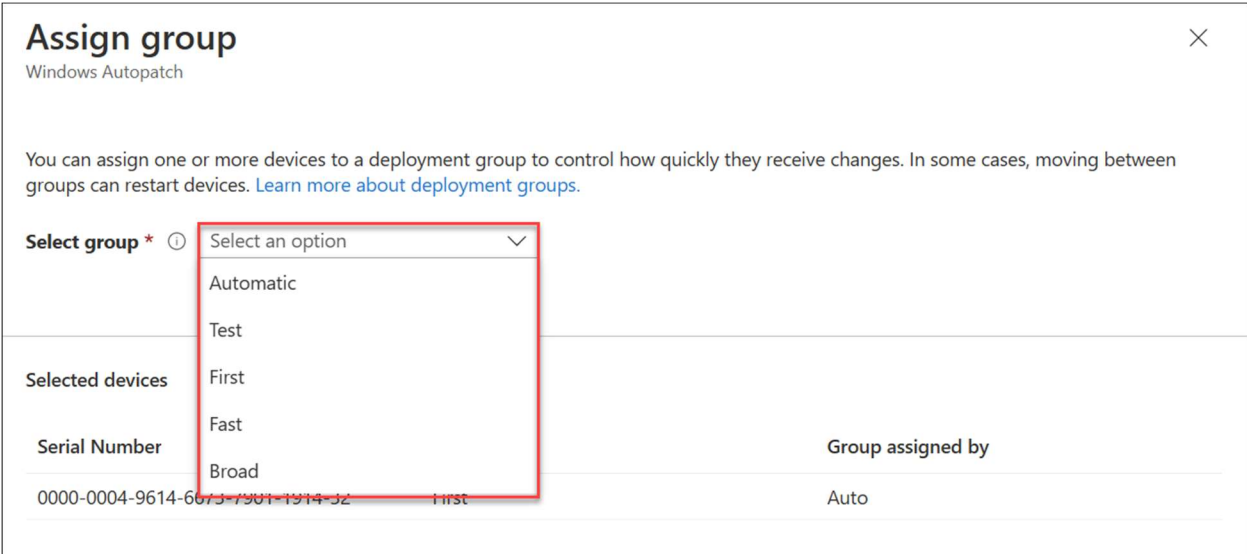

# 3 – Managing Windows Autopatch

I will give a short overview where you can manage Windows Autopatch within the Microsoft Intune admin center.

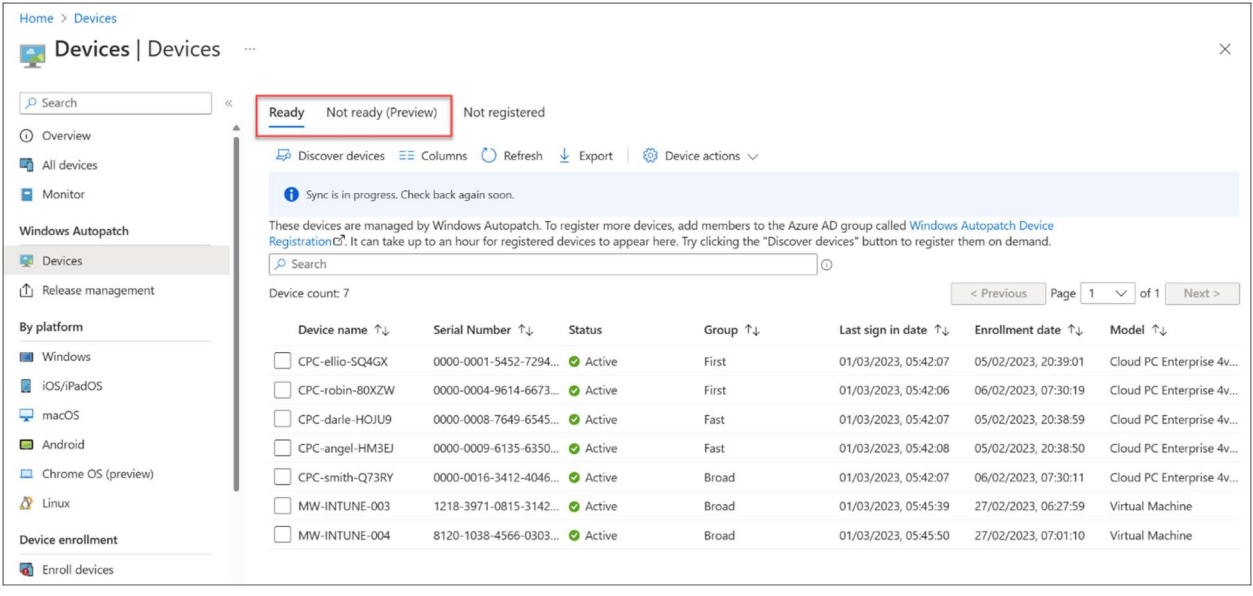

Under devices a Windows Autopatch section has been added after the enrollment. In the **Devices** tab you can see an overview of devices that are **Ready** (onboarded) and Not ready. A reason that a device is Not ready can be that prerequisites are not met.

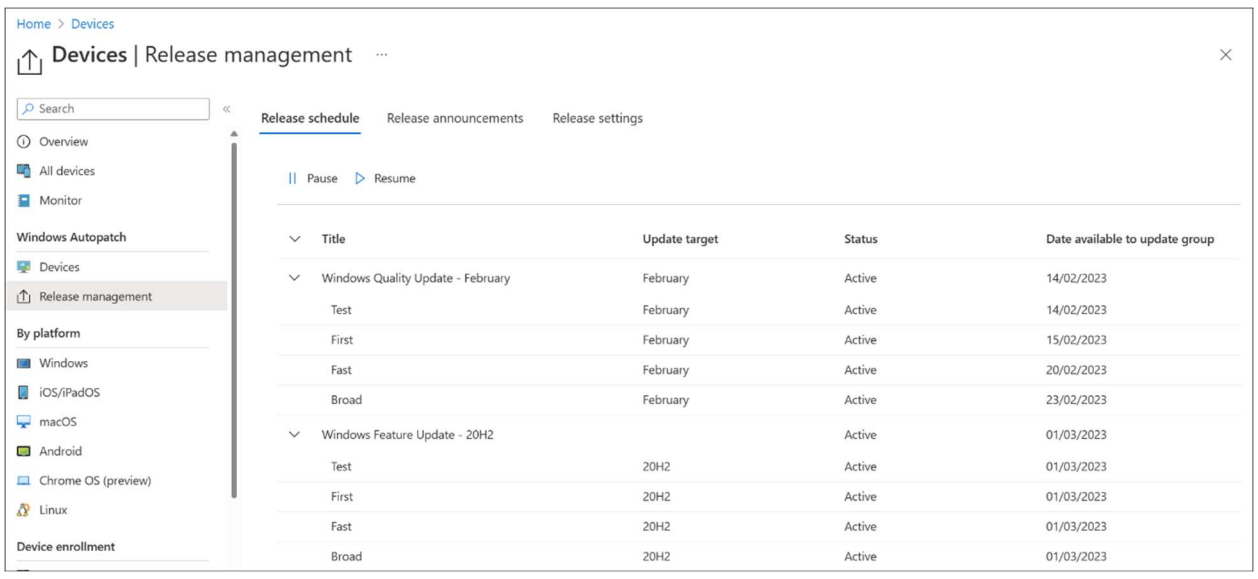

On the Release management tab you have the option to Pause and Resume updates per ring. You can also see which updates are announced under the Release announcements tab. In the Release settings tab you can configure if you want to apply the Expedited quality updates and/or Microsoft 365 apps updates (enabled by default).

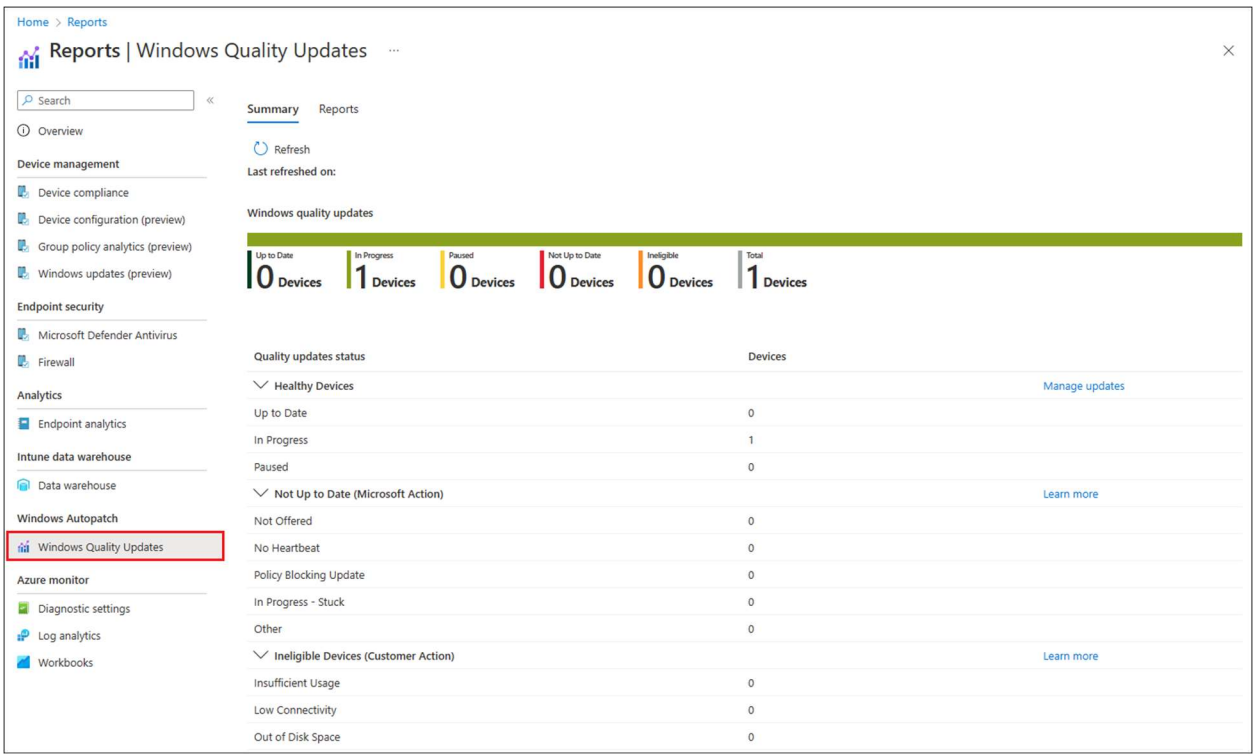

In the Microsoft Intune admin center, under Reports you can also find a new section regarding Windows Autopatch; Windows Quality Updates. This gives an overview on all the device statuses (can take a few hours before this report is up to date).

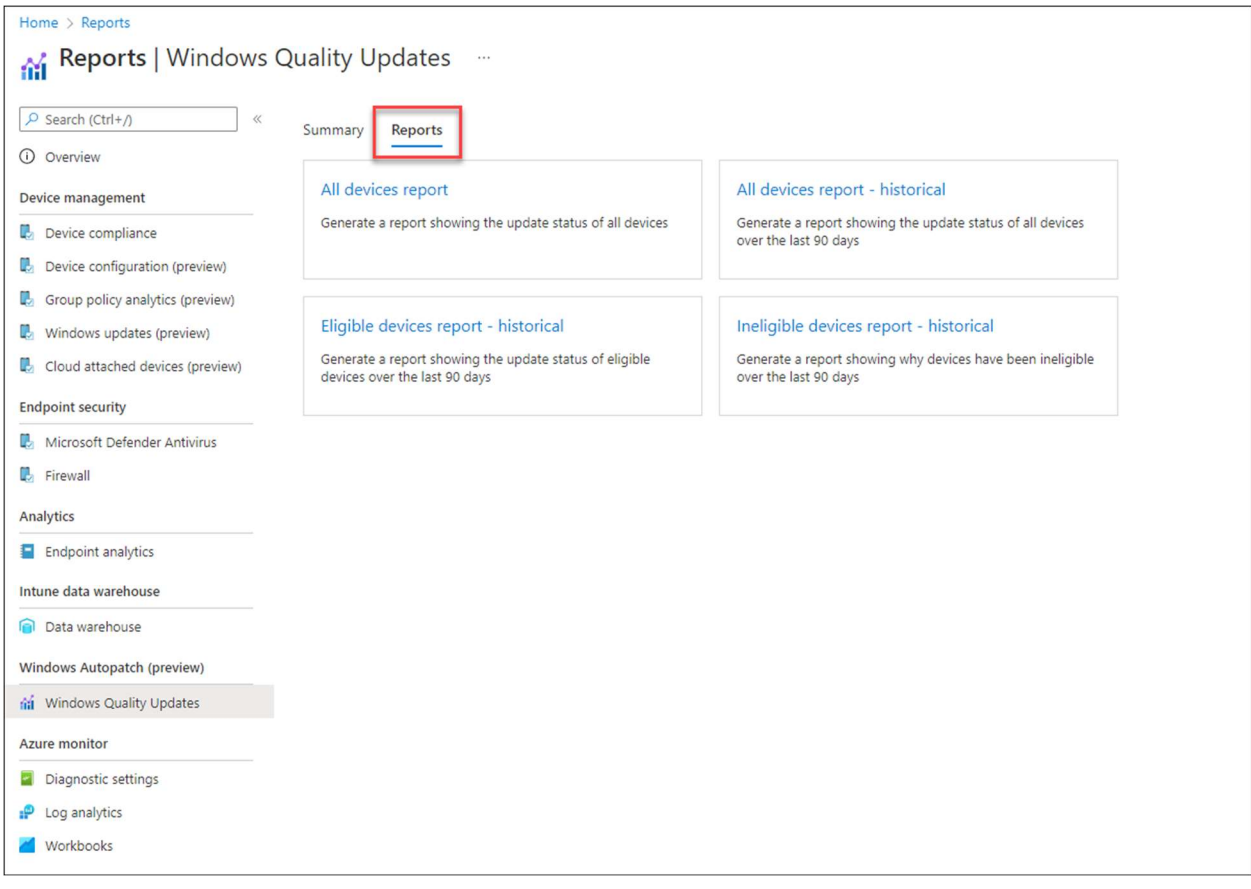

There are also Reports to display historical trends in your environment.

This was a short post about how to deploy Windows Autopatch followed by a short introduction about some management features.